## **Biblioteca Digitale MLOL - Biblioteche del Veneziano**

### Procedura di iscrizione

#### **1.ISCRIZIONE ALLA BIBLIOTECA**

- **Se sei già iscritto alla biblioteca**, verifica che i dati della tua tessera siano aggiornati. Puoi farlo dal portale **Bimetrove** accedendo alla tua pagina personale.
- **Se non sei ancora iscritto**, segui queste istruzioni per autoregistrarti.
	- a) Vai alla pagina **BIMETROVE** e clicca sul riquadro "Accedi" in alto a destra quindi seleziona "Non hai ancora la tessera?"

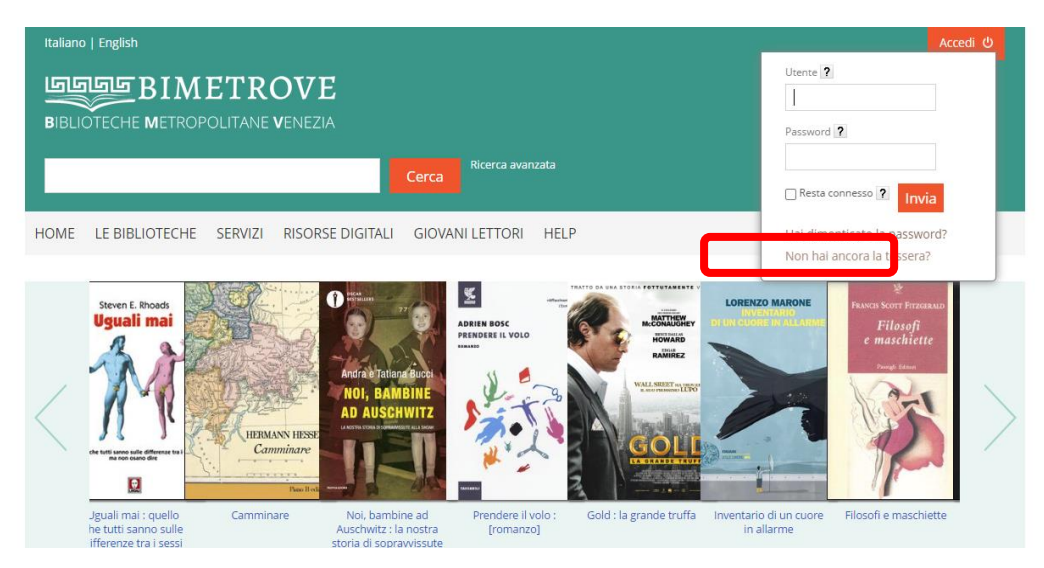

b) Compila il modulo con i tuoi dati e invia

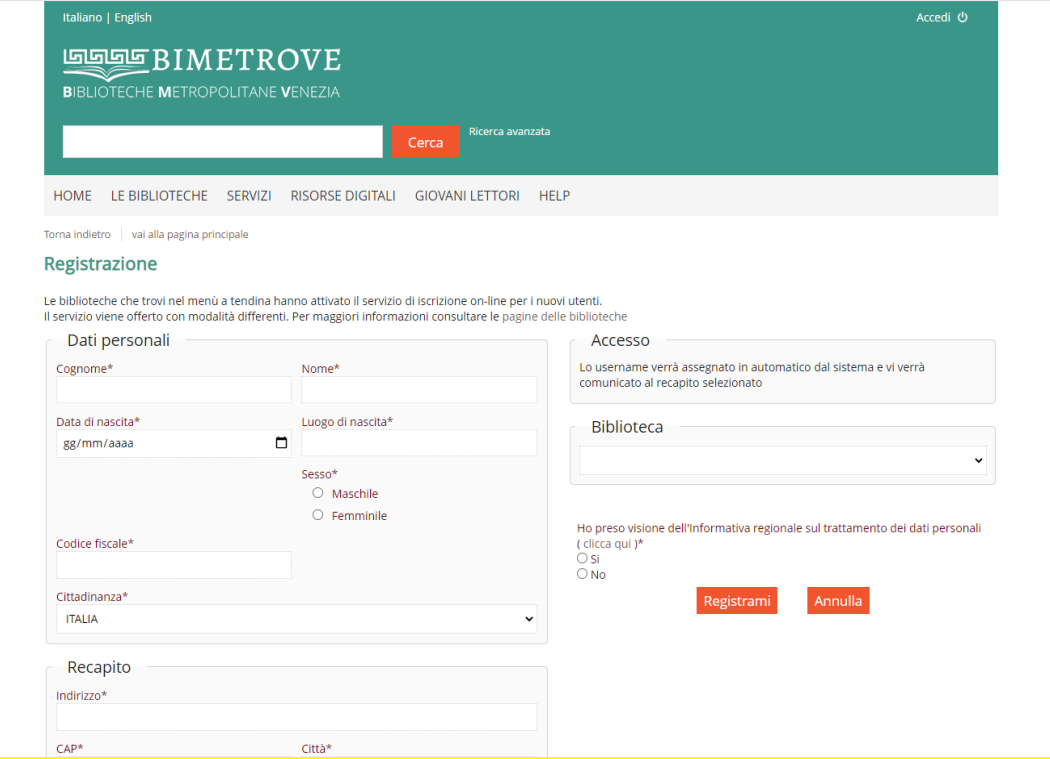

c) Riceverai una mail con le credenziali per accedere ai servizi on-line: numero di tessera e password (attribuita in automatico dal programma, da modificare al primo accesso)

### **2.ISCRIZIONE AL SERVIZIO MLOL**

- a) Telefona in biblioteca (041 4568168) e segnala se ti sei autoregistrato.
- b) L'operatore procederà ad effettuare la tua iscrizione al servizio MLOL richiedendoti alcuni dati. È indispensabile possedere un indirizzo e-mail.
- c) Al termine della registrazione riceverai un'e-mail automatica. Accedi al link riportato per confermare l'iscrizione e memorizza le credenziali.

#### **3.ACCESSO AL SERVIZIO MLOL**

Puoi accedere al servizio dal portale dedicato alle Biblioteche del Veneziano [http://bdv.medialibrary.it,](http://bdv.medialibrary.it/) utilizzando le credenziali che ti sono state fornite.

• **DA COMPUTER**

Già da subito è possibile sfogliare liberamente tutti i giornali contenuti nella piattaforma.

• **SU TABLET E/O SMARTPHONE**

È preferibile utilizzare una applicazione dedicata chiamata "**PRESSREADER**", disponibile sia per Android, sia per dispositivi Apple. Dopo aver scaricato l'applicazione è indispensabile, per il suo utilizzo, accedere con un pc alla piattaforma MLOL. Questa operazione andrà ripetuta settimanalmente.

# **4.PROCEDURA PASSO-PASSO PER PRESSREADER**

#### **(preferibile per tablet e/o smartphone):**

a) Da un pc (o dal browser del dispositivo mobile) entrare in MLOL delle Biblioteche del Veneziano e selezionare un periodico

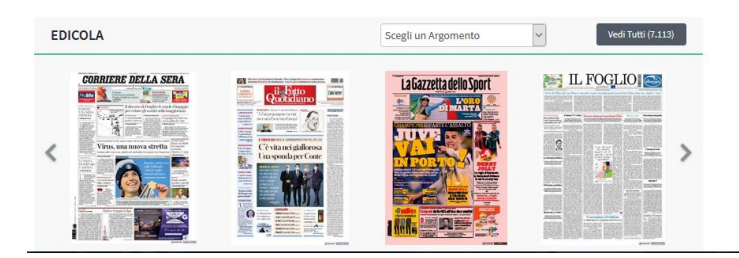

b) Fare clic sul pulsante sfoglia; si apre una nuova scheda con un pop-up che avvisa che il servizio è fruito tramite MLOL e consente la selezione del periodico e la possibilità di sfogliare tutto il giornale

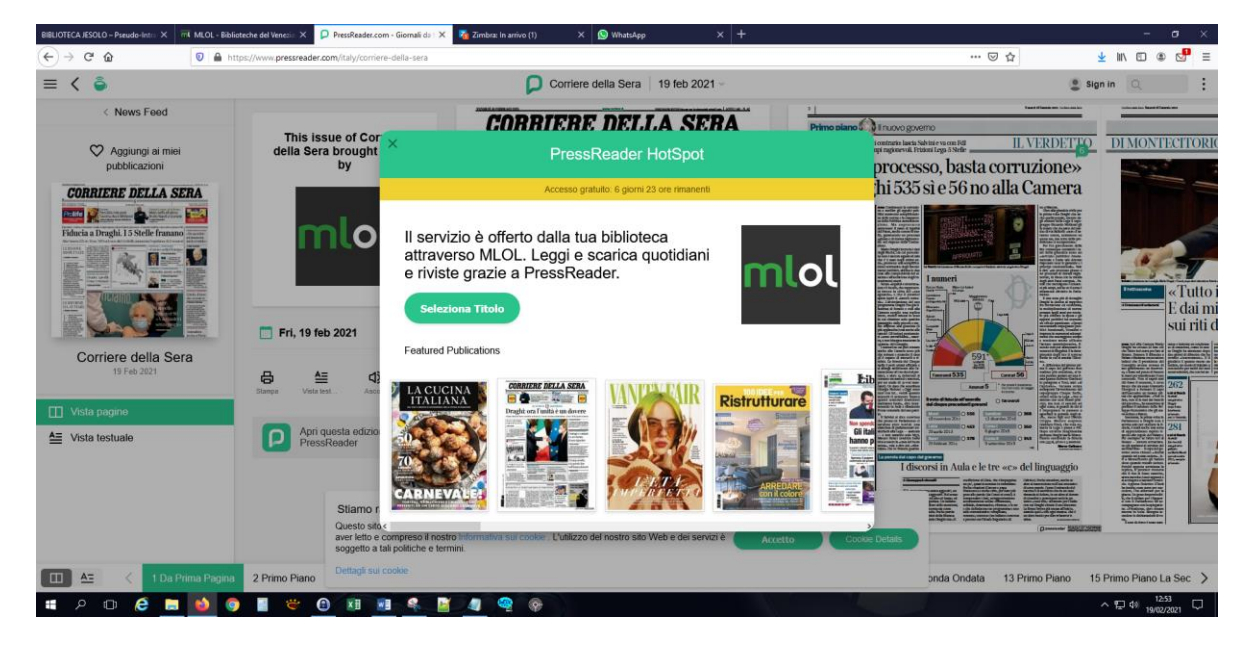

#### c) Fare clic sul menu "SIGN IN" in alto a destra

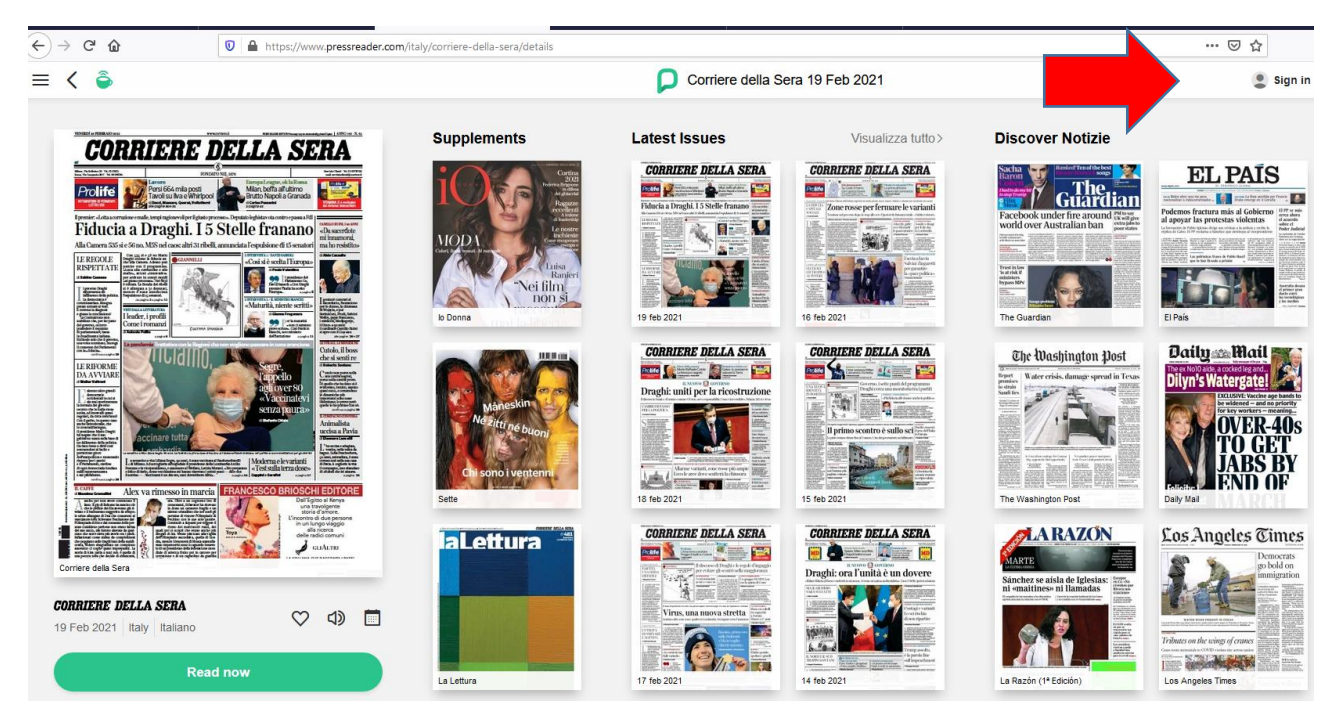

d) Al primo accesso/la prima volta che ci si registra su PressReader, fare clic su "Nuovo utente? Registrati ora",

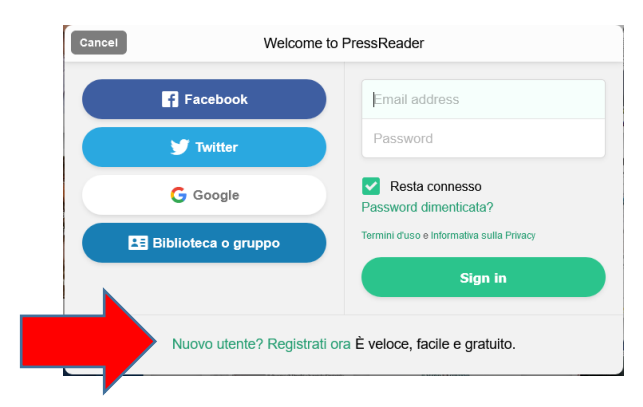

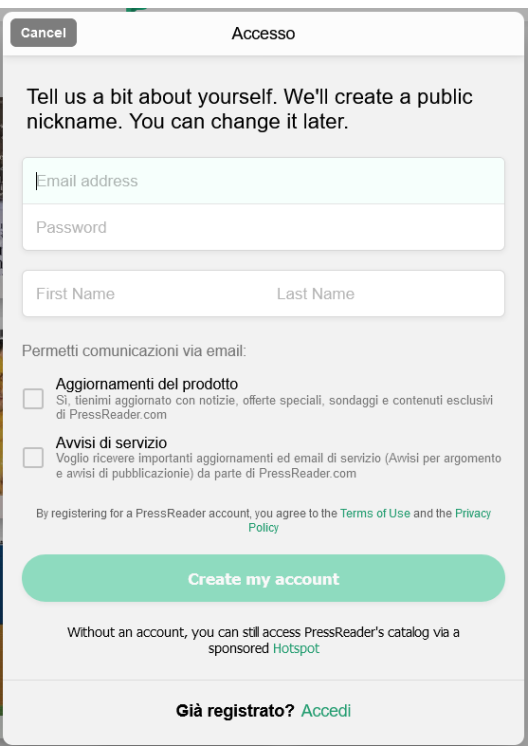

#### e) Inserire:

- Indirizzo e-mail
- Una password di propria scelta
- Nome
- Cognome

Cliccare sul pulsante "CREATE MY ACCOUNT"

f) Quindi andare sul dispositivo, aprire l'applicazione PressReader e tramite il menu "ACCEDI" inserire email e password appena registrati, si verrà così riconosciuti come utenti appartenenti alla rete delle Biblioteche del Veneziano su MLOL, e si potranno leggere tutti i periodici gratuitamente per una settimana.

Per una settimana è possibile accedere direttamente all'edicola PressReader dall'app, senza passare da MLOL. Dopo una settimana, è necessario ripetere la procedura: accedere alla risorsa su MLOL, cliccare su "SFOGLIA" e quindi fare login con le credenziali PressReader; in questo modo è possibile ricominciare a usare l'app correttamente.